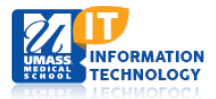

# **Microsoft Office**

## **Enrolling in Microsoft E-Learning**

Microsoft E-learning is free to UMass Med faculty, staff and students and is available anytime, from anywhere. It consists of hundreds of online courses created by Microsoft experts, including many applications in use at UMass Medical School such as Word, PowerPoint, Excel, Outlook, and Access. Every course includes practice exercises and a self-test so you can track your progress.

## **How to Enroll**

The self-enrollment process takes about 10 minutes, but it is a one-time process.

Note: You will need to access to your UMMS E-mail account during the enrollment process so you can confirm and verify your E-mail address.

#### **Step 1: Create an Account**

1. Go to [http://onlinelearning.microsoft.com/?whr=default.](http://onlinelearning.microsoft.com/?whr=default) and click on **Sign In** (upper right corner of your screen)

Sign in

2. The following page will appear. **Select the Microsoft account option.**

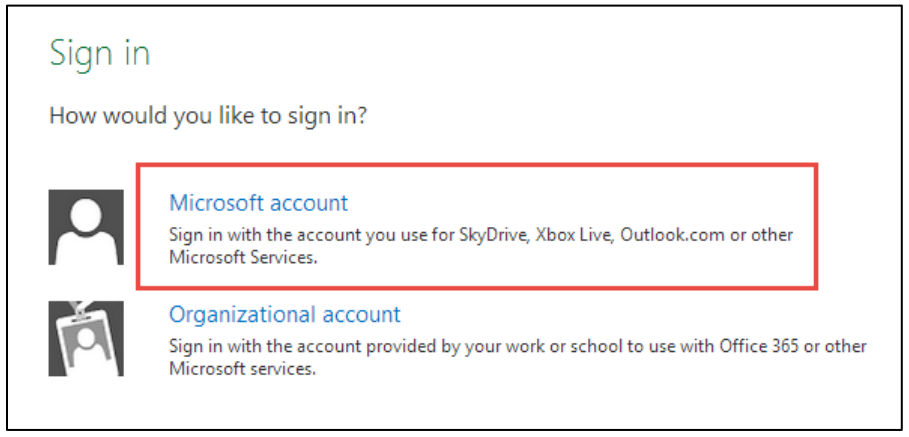

3. Within the Sign in area, click the Sign up now link.

Don't have a Microsoft account? Sign up now

4. Complete the **Sign up Form** using your UMass Med E-mail address and click on **Create Account** at the bottom of the form.

5. The following Screen will appear: ( Begin to follow the instructions and verify your E-Mail address) **Click** the Resend E-Mail button

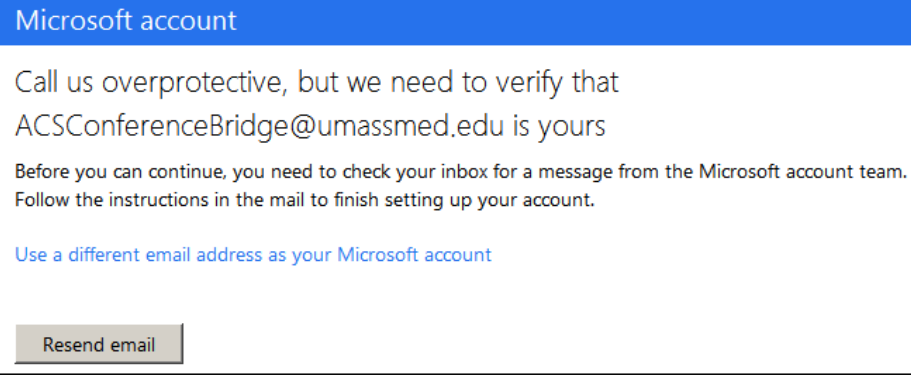

#### **Step 2: Verify your E-Mail**

1. Within your UMMS Outlook E-Mail you should have received 2 emails. Disregard the first E-Mail that you received, **open the most recent.**

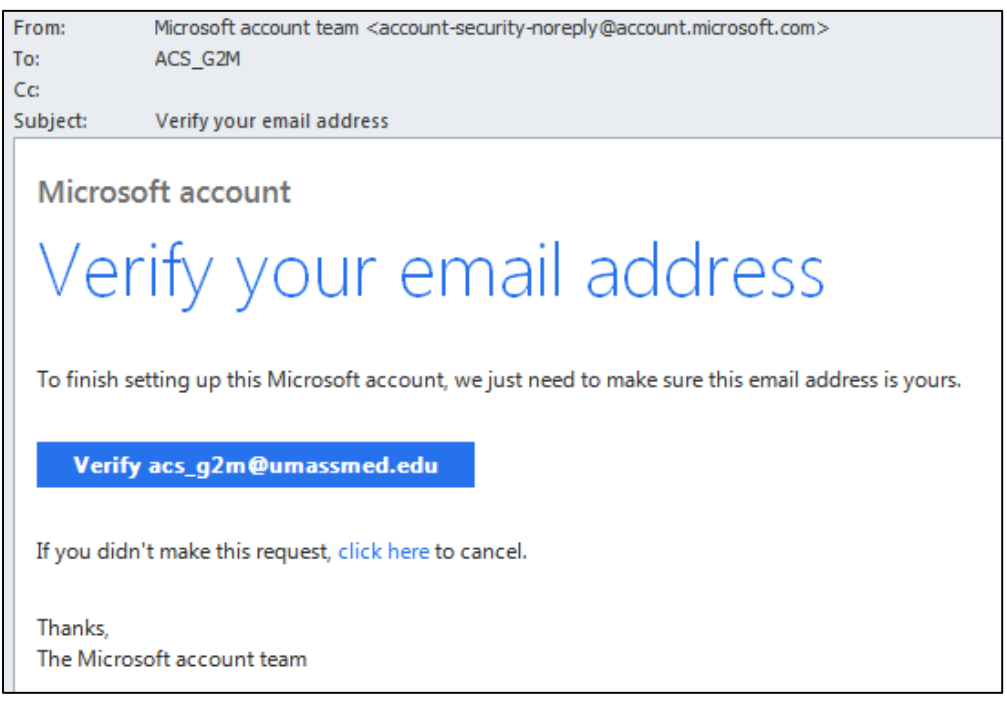

2. Click on the Blue Verify E-Mail Button to verify your E-Mail. Sign in. The following Screen will appear:

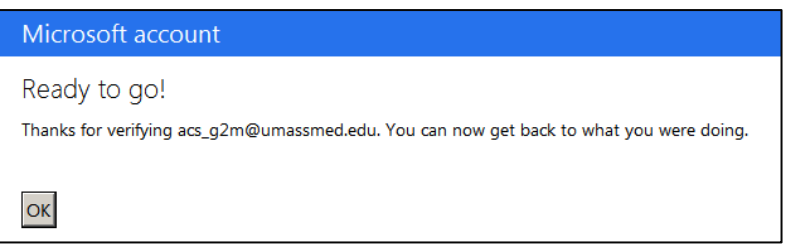

3. You will now be directed to complete your account setup and register the UMass access Code.

1. After clicking the OK button, the following screen will appear. **Click the here link.**

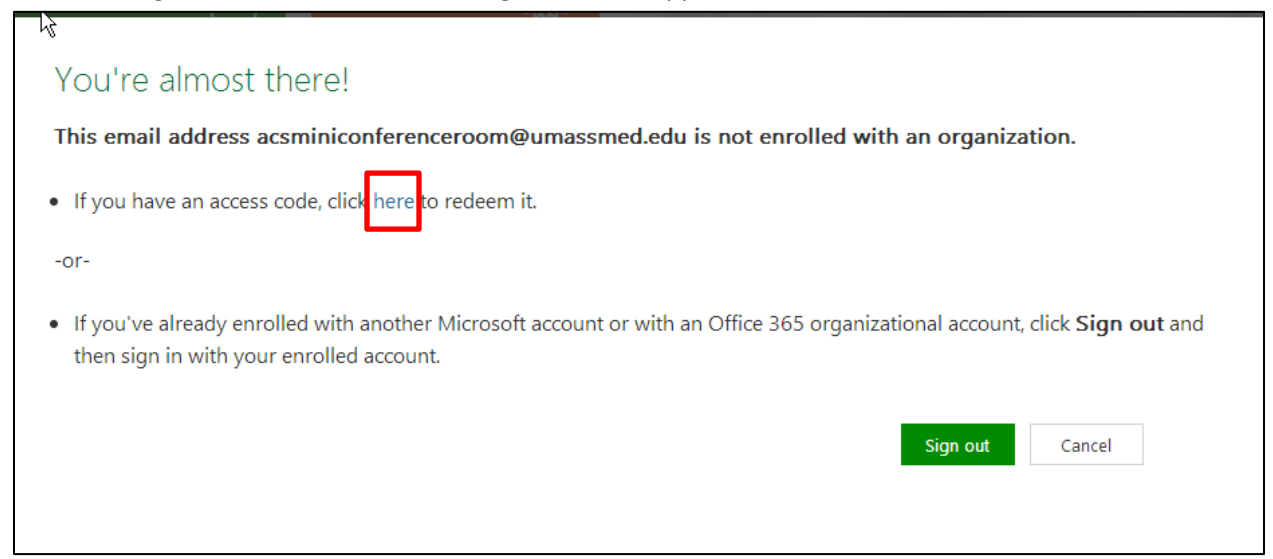

2. **Enter** the following information: **Access Code:** IWODD56EDD **Work E-Mail Address:** Your work E-Mail Address and **Click Submit**

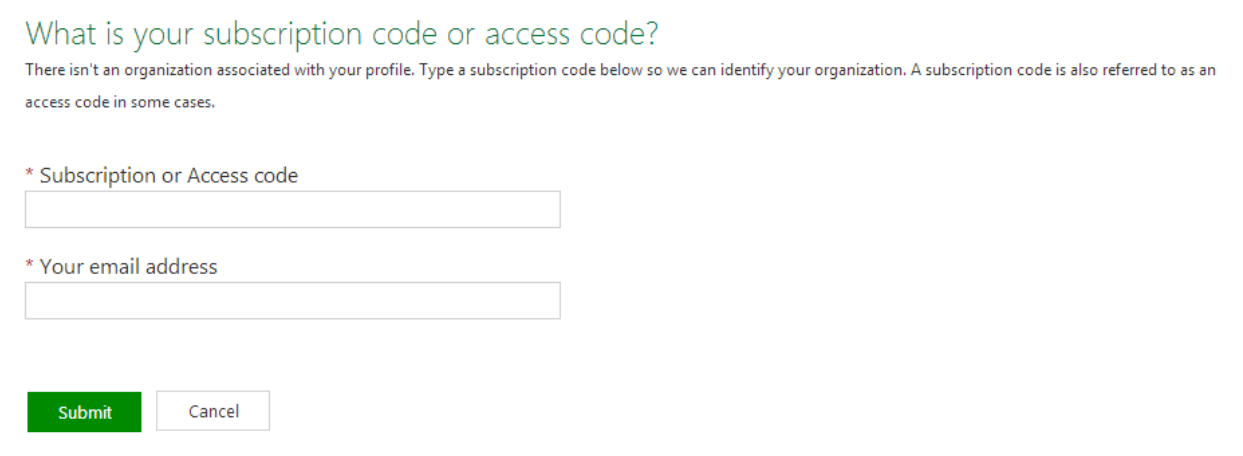

Note: If you are not registered using your UMMS E-mail account an error will occur. A UMMS E-mail account is required to access the UMMS E-Learning Module.

## Frror

The email information you have entered does not match the subscription code provided. Please verify that your email information and subscription code are accurate. If they still do not match, contact your Administrator.

**OK** 

Academic Computing Services **3** of **5**

### **3. Click Continue**

## Thanks, we activated your<sup>I</sup>subscription

Please take a few moments to complete your activation

You can change your profile information anytime by clicking your name at the top right of the page, and then "Edit profile."

#### 4. The following screen appears. **Check the I Accept check box and click Continue.**

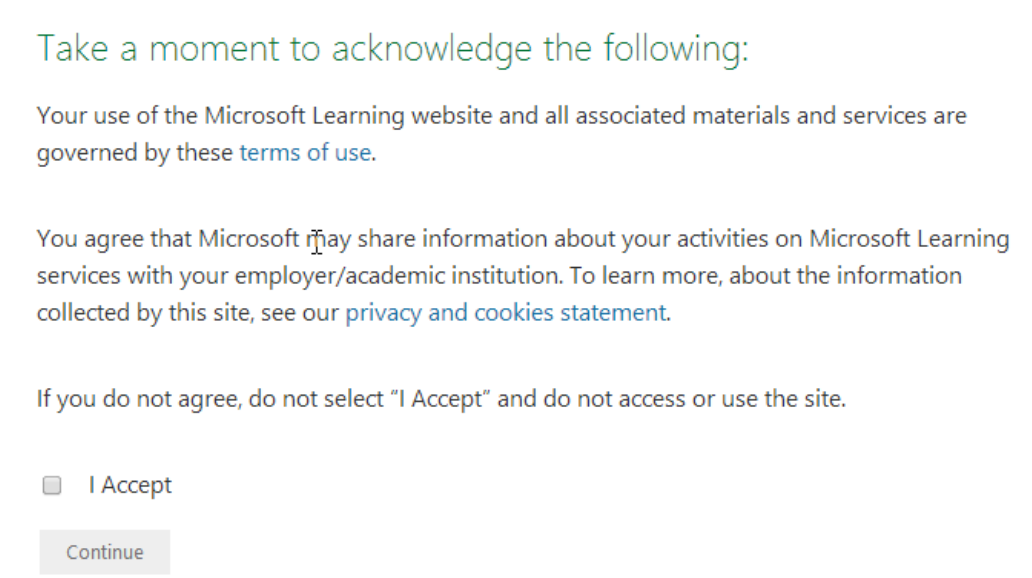

 $\begin{array}{lll} \textbf{Continue} \end{array}$ 

5. **Complete** the Profile page. ( Your name will be automatically populate) **Click Save.**

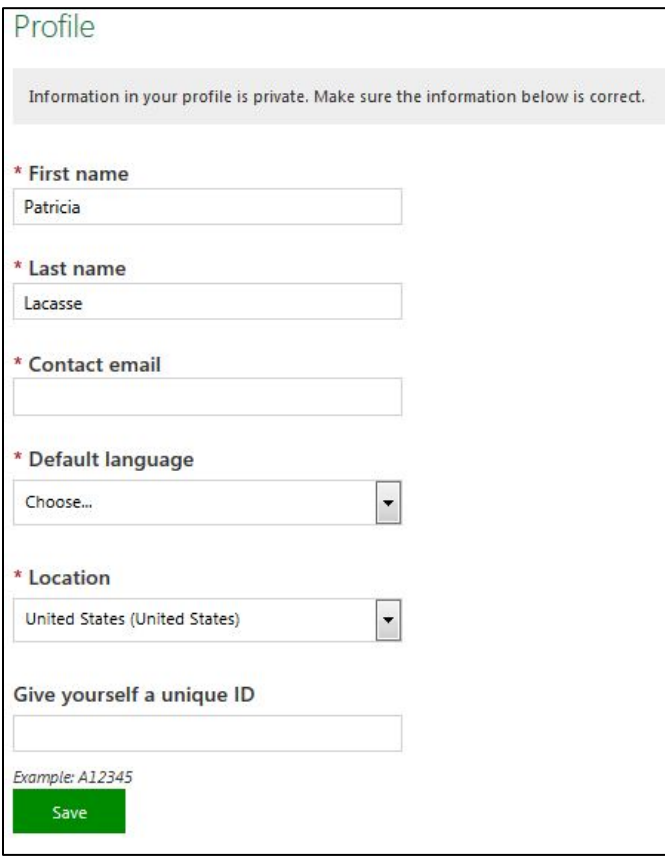

6. Your Online Learning home page will appear. Select Browse courses to see the course listings available to you

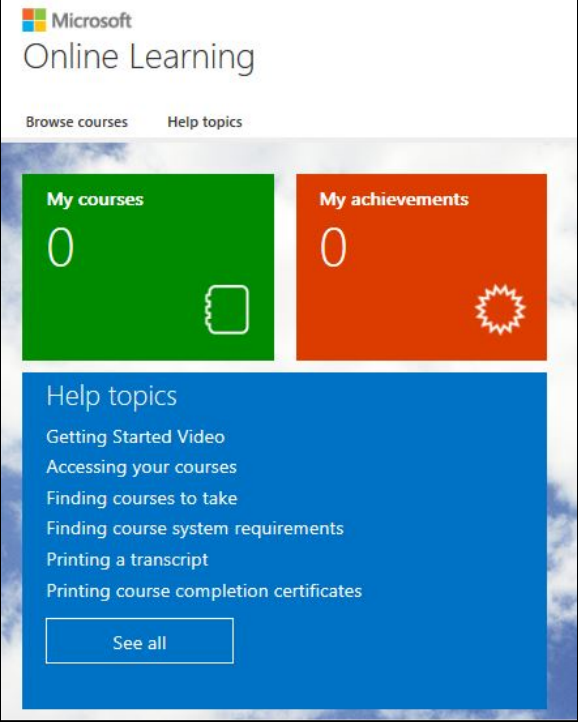